## **Configurando TEF (SITEF/PAYGO)**

- Instalando TEF (Sitef Paygo)
- Configurando TEF no Linx Degust
- Habilitar vendas com TFF

## **Configurando o TEF (Transferência Eletrônica de Fundos) SITEF e PayGo.**

**Antes de começar as configurações, certifique-se que o Aplicativo do TEF está instalado e em execução na em seu computador. Caso positivo, siga as sequências de configurações.**

1) Acesse o Cadastro de PDV, no menu "**Configurações e Cadastros**".

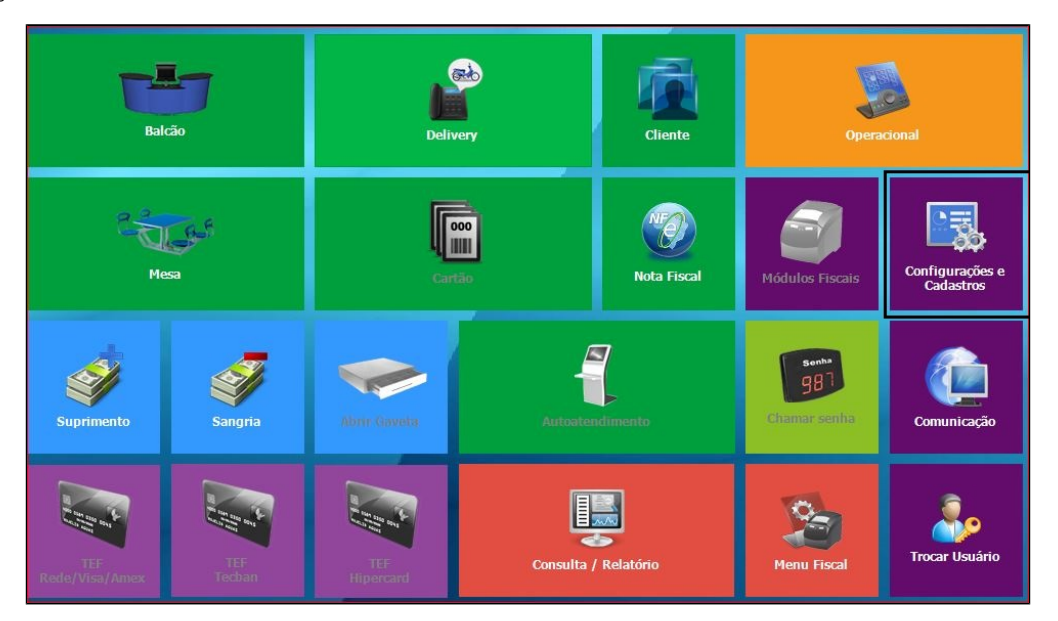

Acesse o cadastro do seu PDV em: "**3 - PDV**".

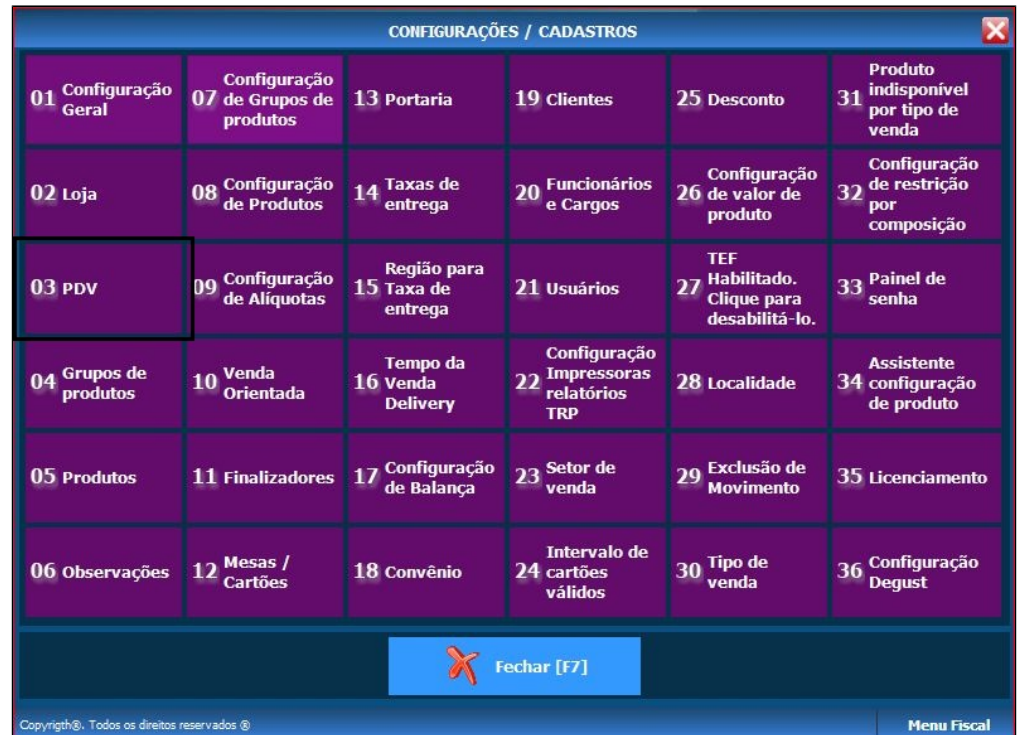

Informe o número (código) do PDV, pressione enter e marque as opções "**Utiliza TEF**" e "**TEF Padrão (Redecard, Visanet e Amex)**". Clique em salvar, conforme imagem:

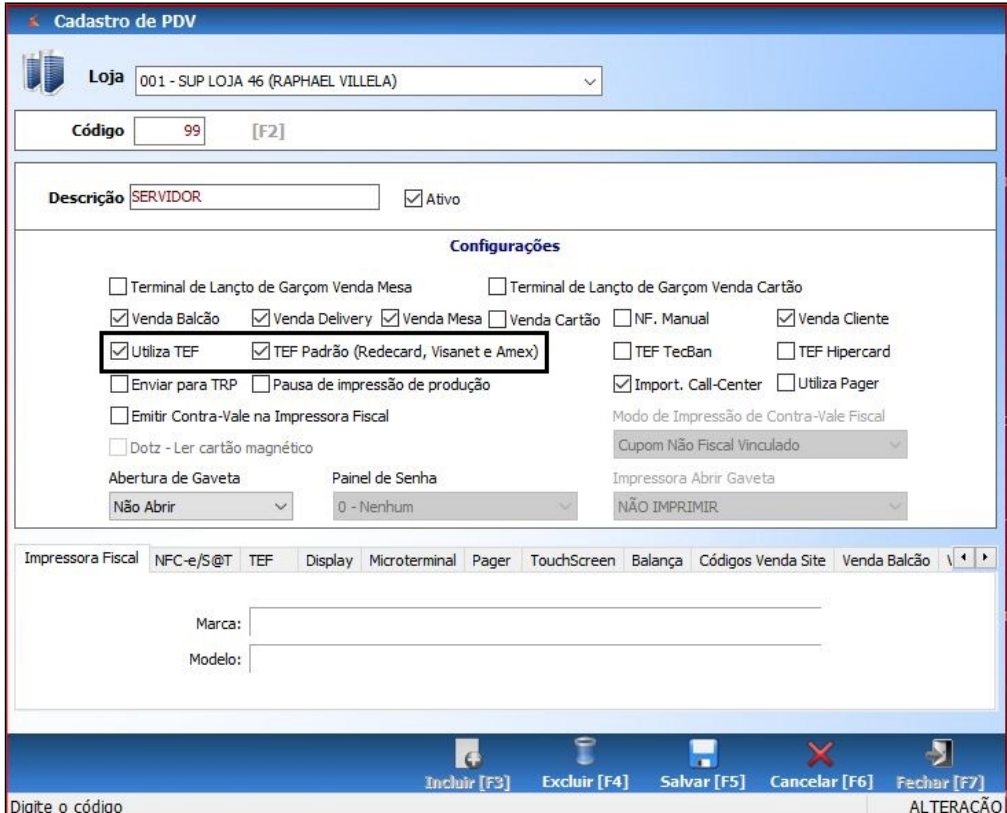

Em seguida, ainda no menu Configurações, acesse a opção "**01 – Configuração Geral**" e clique na aba "**TEF**".

Informe o diretório de envio de dados, ou seja, o caminho da pasta REQ e RESP (que foram criadas pelo aplicativo do TEF após a instalação).

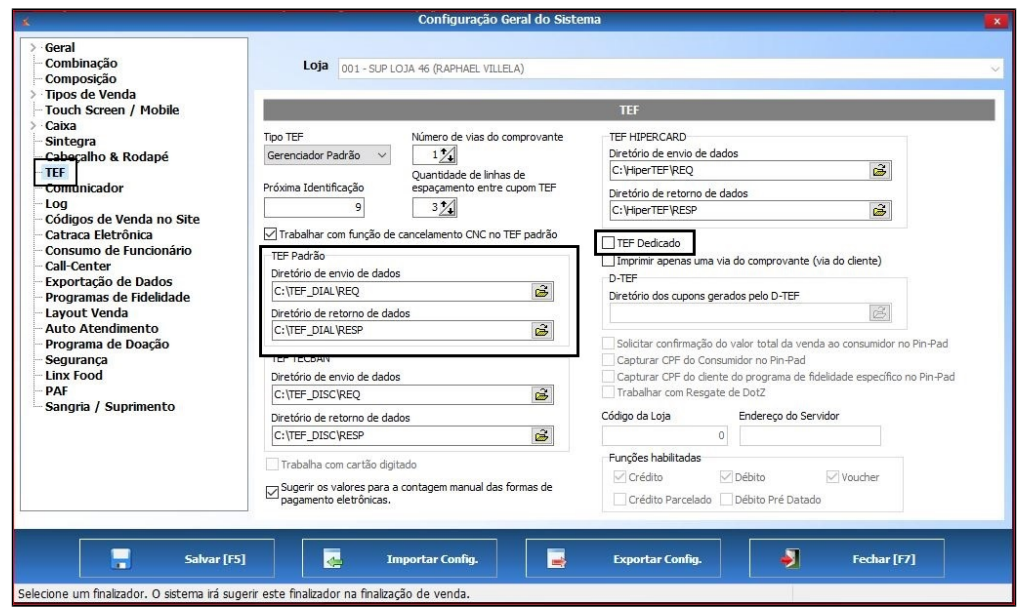

**No caso do TEF PAY&GO a pasta REQ e RESP ficará dentro da pasta c:\PAY&GO e no caso do SITEF ficará em c:\CLIENT**

**Marque a opção TEF Dedicado APENAS para o SITEF.**

Volte para o menu principal e clique na opção "**11- Finalizadores**" depois em "**01 – Cadastro de Finalizador**".

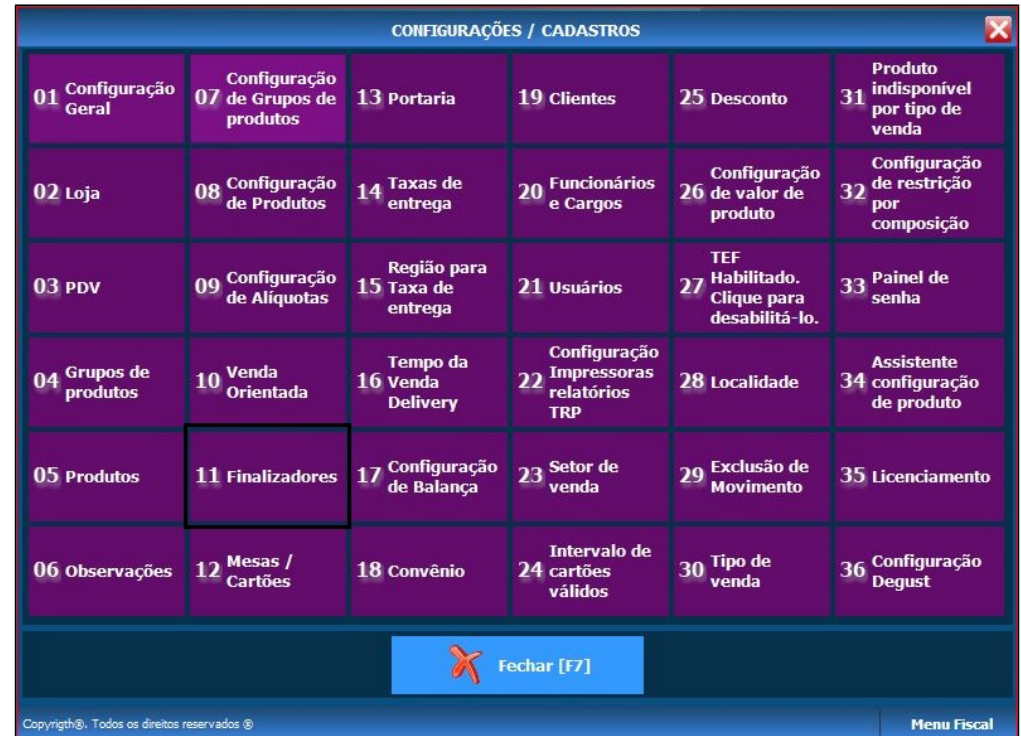

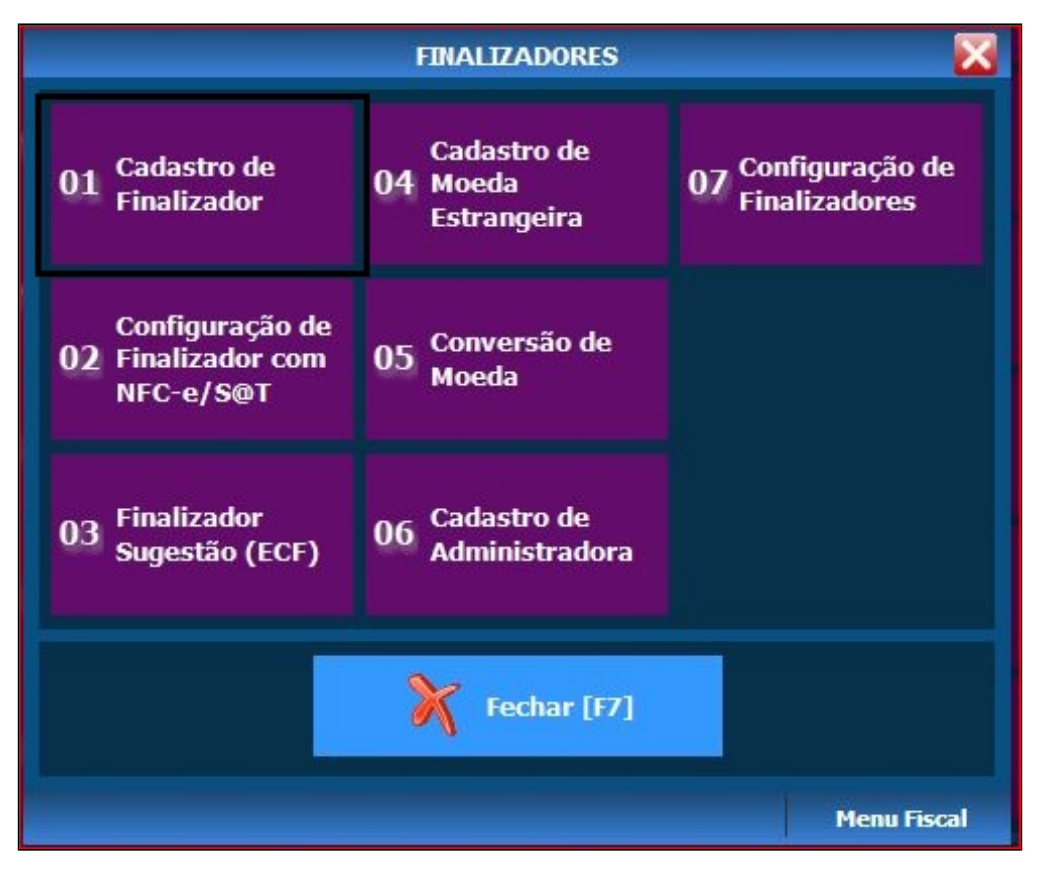

Clique em **F2** e selecione qual o finalizador que utilizará o TEF, em seguida clique em OK (enter).

No campo "Operação TEF", preencha com a sigla CRT e no campo "Rede TEF" selecione "Padrão (Redecard, Visanet, Amex)", clique em Salvar e repita este procedimento para todos os finalizadores que irão utilizar o TEF.

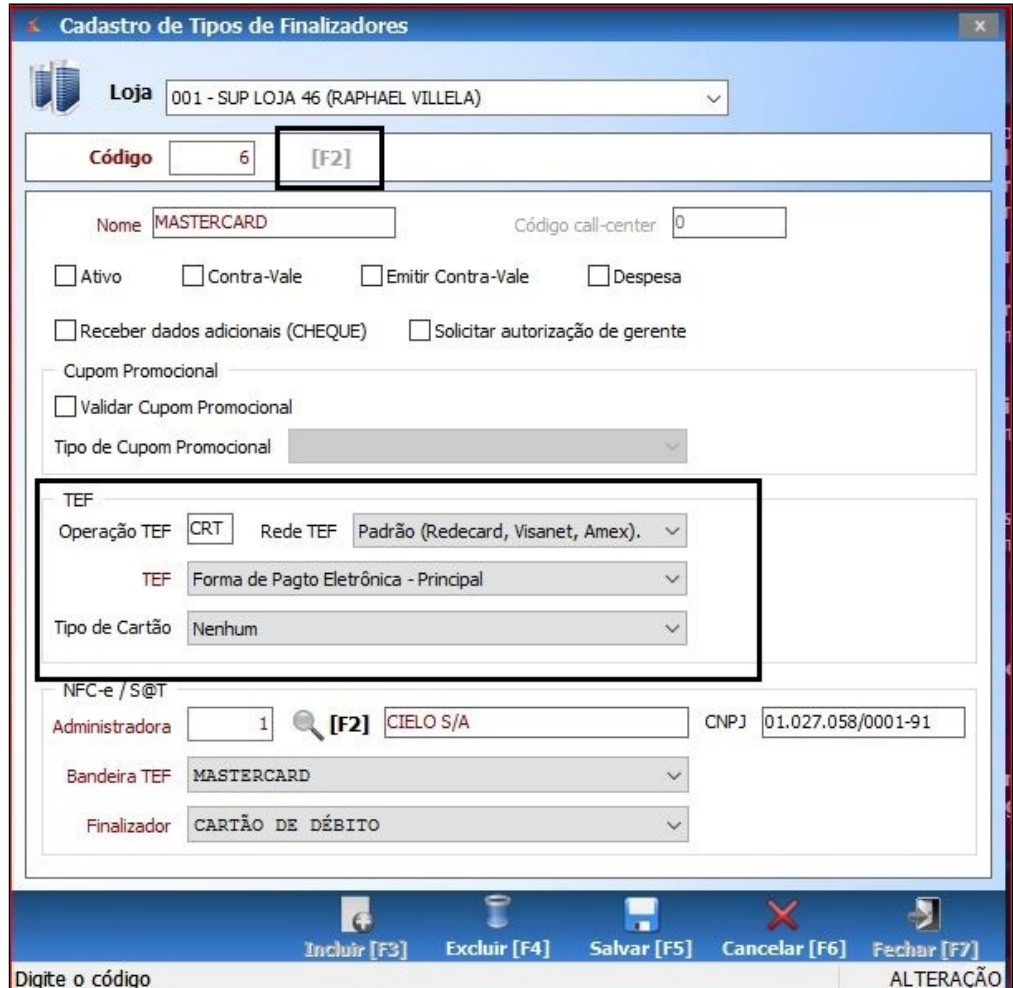

Pronto, agora o TEF já está configurado para operar no Sistema Degust.

## **Está com alguma dúvida?**

**Consulte todos nossos guias na busca de nossa página principal [clicando aqui](https://share.linx.com.br/display/FOOD/LINX+FOOD+SERVICE+-+DEGUST).**